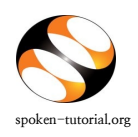

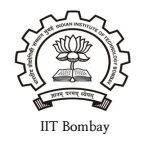

While requesting for a Training or Workshop it is necessary upload the **Participant List** for the Training Manager to approve.

To know knw more, click here http://process.spoken-tutorial.org/images/c/c2/Participant\_data.pdf

- Type **[http://spoken-tutorial.org](http://spoken-tutorial.org/)** in the browser, this is the link which you should enter to login. Enter your Username and Password.
- Click on **'Software Training'** link present in the header part of the screen, and select "**Training / Workshop Dashboard**", then locate " **[New Training / Workshop Request](http://spoken-tutorial.org/software-training/training/organiser/request/) and Participant List"** under Training / Workshop.

or

## **Direct Link for requesting Training / Workshop:** <http://spoken-tutorial.org/software-training/training/organiser/request/>

- Select the '**Training Type**'
- Select the '**Course / Stream**'
- Delect '**Department**'
- Select '**Date**'
- Select '**Software**'
- Select '**Preferred Language**'
- Please select Yes if you are going to conduct the training activity for the first time in

your campus.

• Click on **Submit**.

You will get a notification mail in your Inbox/Spam regarding the approval of the Training / Workshop which will give you the information about the (ONLY if you have uploaded the Participant Attendance List) confirmation along with a Workshop Code. In case you if you did not get the notification mail then please login in your (spoken-tutorial.org) Organizer account and check by using the following link

<http://spoken-tutorial.org/software-training/training/organiser/approved/>

## **NOTE:**

- A **Training** is a software session which is conducted as a part of the Lab hours alongside a course present in the syllabus or which has relevance to the course taught.
- A **Workshop** is a 2 hour long Software Training session.